## **Edit the User Invitation**

When you add a new user to the system and provide an email address for the user, you can request that the system automatically send an invitation message with instructions for activating the user account and running the App Catalog. You can edit the content of the invitation message to incorporate corporate-specific information. The default message looks like this:

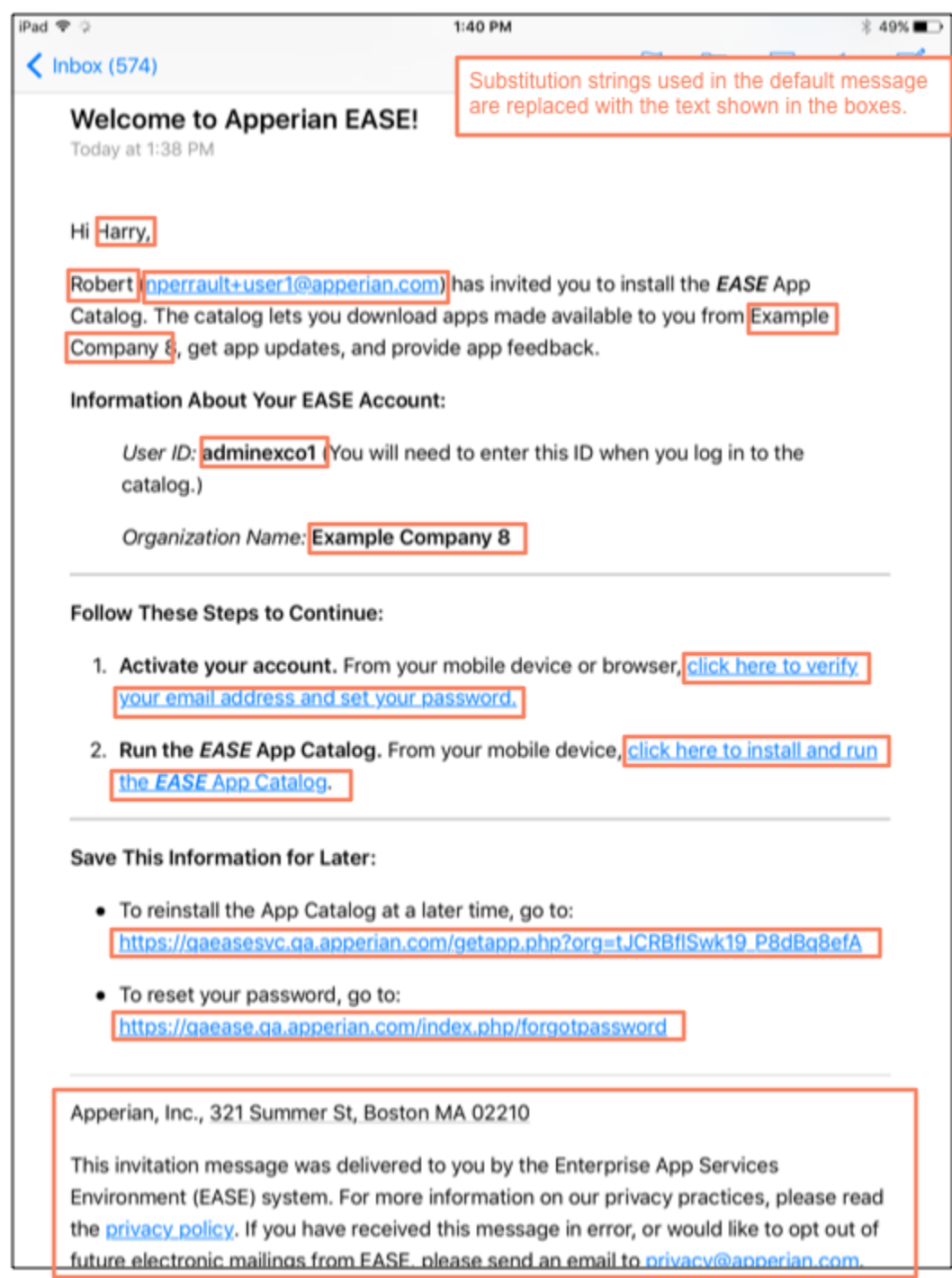

To edit the Invitation message

- 1. On the Admin Portal navigation bar, click **Settings**.
- 2. Click **Email Templates**.
- 3. Under **User Invitation**, click **Edit** to display the **Edit User Invitation** dialog box.
- 4. In the **Subject** field, edit the text that displays as the subject line of the message.
- 5. In the **Message body** field, edit the HTML markup for the message as desired. Be sure to retain both steps in the procedure, along with the provided links.

Note that the text strings in brackets are substitution strings that will be substituted with the correct values for each email recipient. For example, [ %First%] is replaced with the first name of the user and [%AdminUserEmail%] is replaced with the email address of the administrator who sends the invitation. See [Substitution Strings](#page-1-0) for a complete list of substitution strings you can use in your custom message.

The following block displays the default HTML markup. Depending on when your Apperian account was created, the default HTML markup for your invitation may list an explicit URL rather than use the [%URLForgotPassword%] substitution string. Either way, the user's message will provide the correct URL. Regardless of what is used in your default message, you can use any of the substitution strings listed [below](#page-1-0).

```
<p>Hi [%First%],</p>
<p>[%AdminUserFirst%] ([%AdminUserEmail%]) has invited you to install the <i><b>EASE</b></i> App 
Catalog. The catalog lets you download apps made available to you from [%Organization%], get app 
updates, and provide app feedback.</p>
<p><b>Information About Your EASE Account:</b></p>
<p style="margin-left: 42px"><i>User ID:</i> <b>[%UserID%]</b> (You will need to enter this ID when you 
log in to the catalog.)<p/>
<p style="margin-left: 42px"><i>Organization Name:</i> <b>[%Organization%]</b></p>
<hr>
<p><b>Follow These Steps to Continue:</b></p>
<p><p><sub>0</sub>1<sub>></sub></sub>
   <li><b>Activate your account. </b>From your mobile device or browser, <a href="[%ConfirmLink%]">click 
here to verify your email address and set your password.</a> </li>
<p><p> <li><b>Run the <b><i>EASE</i></b> App Catalog. </b>From your mobile device, <a href="[%
URLApperianIPA%]">click here to install and run the i> \langleb>EASE</b></i> App Catalog</a>\langle/ii>
\langleol>
<hr>
<p><b>Save This Information for Later:</b></p>
<ul>
   <li>To reinstall the App Catalog at a later time, go to: <a href="[%URLApperianOTA%]">[%
URLApperianOTA%]</a></li>
<p><p> <li>To reset your password, go to: <a href="[%URLForgotPassword%]">[%URLForgotPassword%]</a></li>
2/11[%Footer%]
```
6. Click **OK** to save your changes. To revert to the default message, click **Revert to Default** Message.

## <span id="page-1-0"></span>Substitution Strings

The following table lists the substitution strings that you can use in the invitation message.

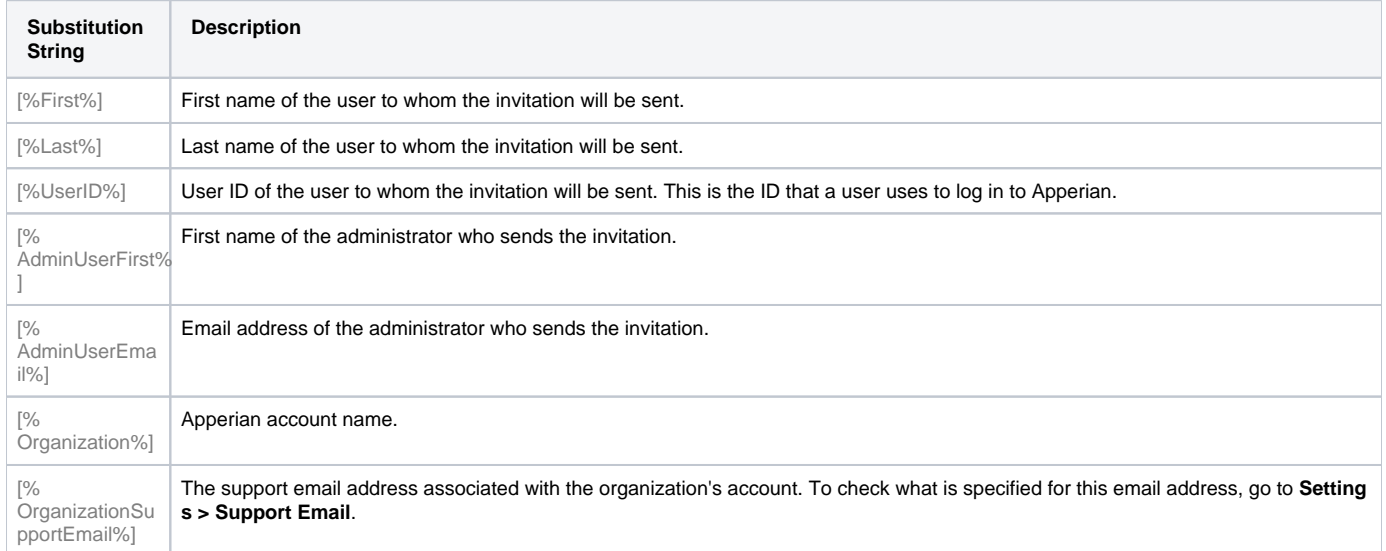

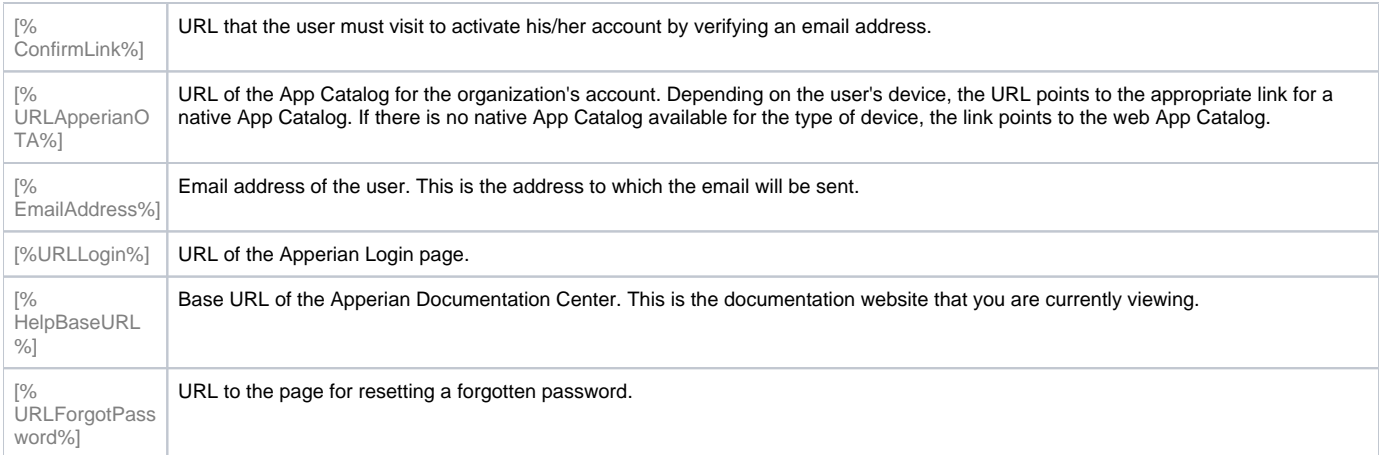